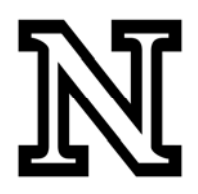

## **PeopleSoft Data Warehouse (EPM)**

## **To get started:**

- 1. Open *Internet Explorer* (recommended Web Browser).
- 2. Go to [https://nefocus.nebraska.edu/ibi\\_apps/bid](https://nefocus.nebraska.edu/ibi_apps/bid-login)-login.
- 3. Enter your NU ID and MyRED/Firefly password in the appropriate fields and click **Logon**.

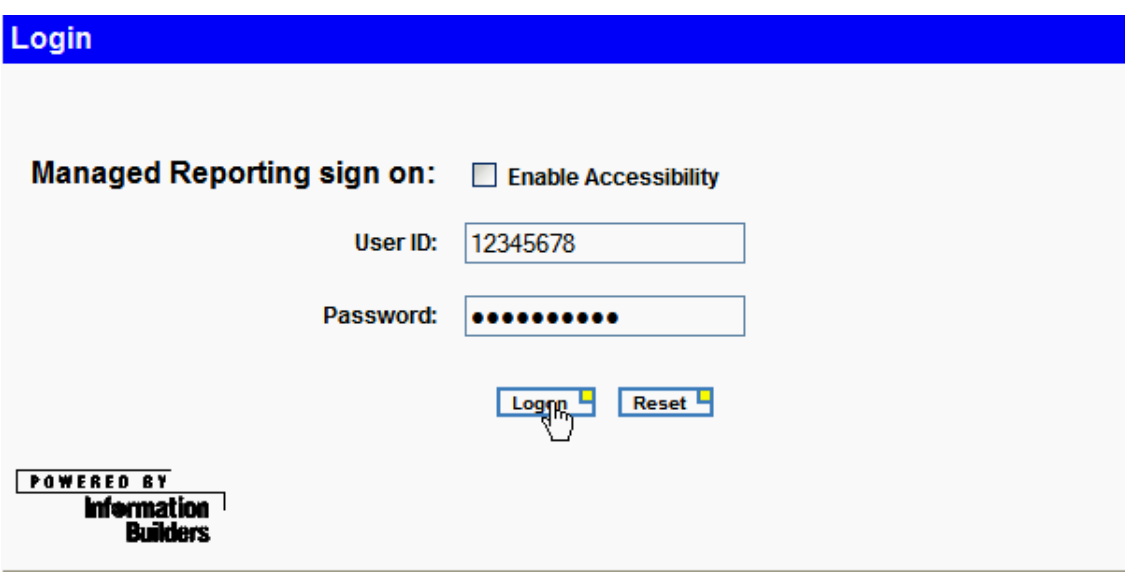

4. Once Logged‐on, select **UNL Analytical Users**.

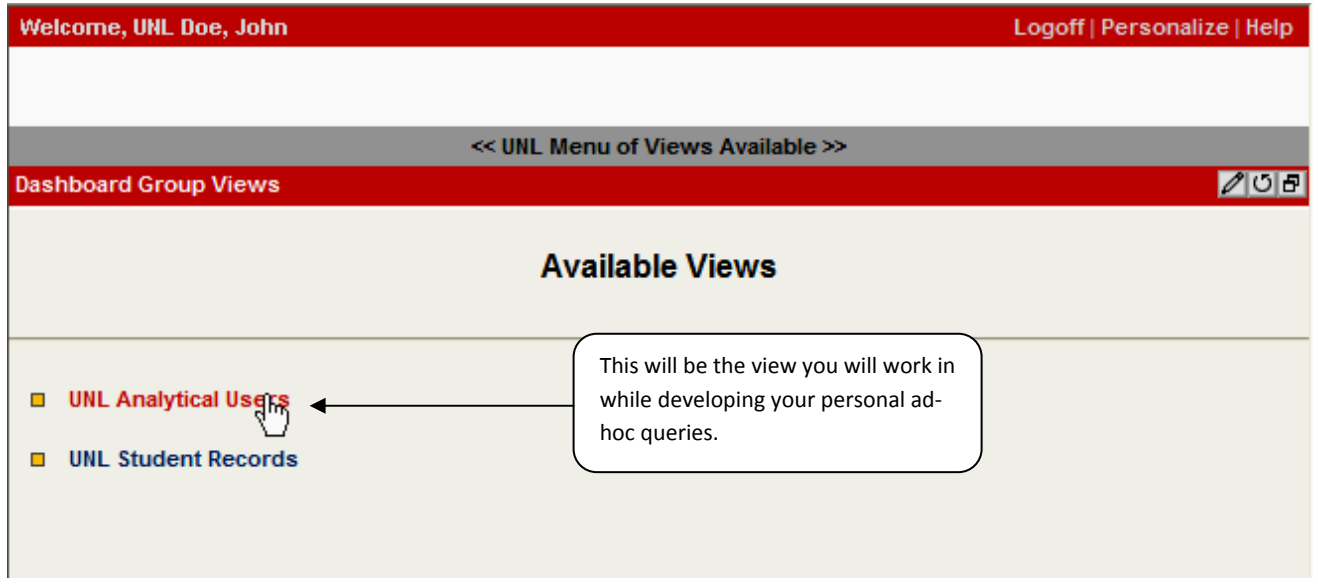

5. The view will default to the **Welcome** tab.

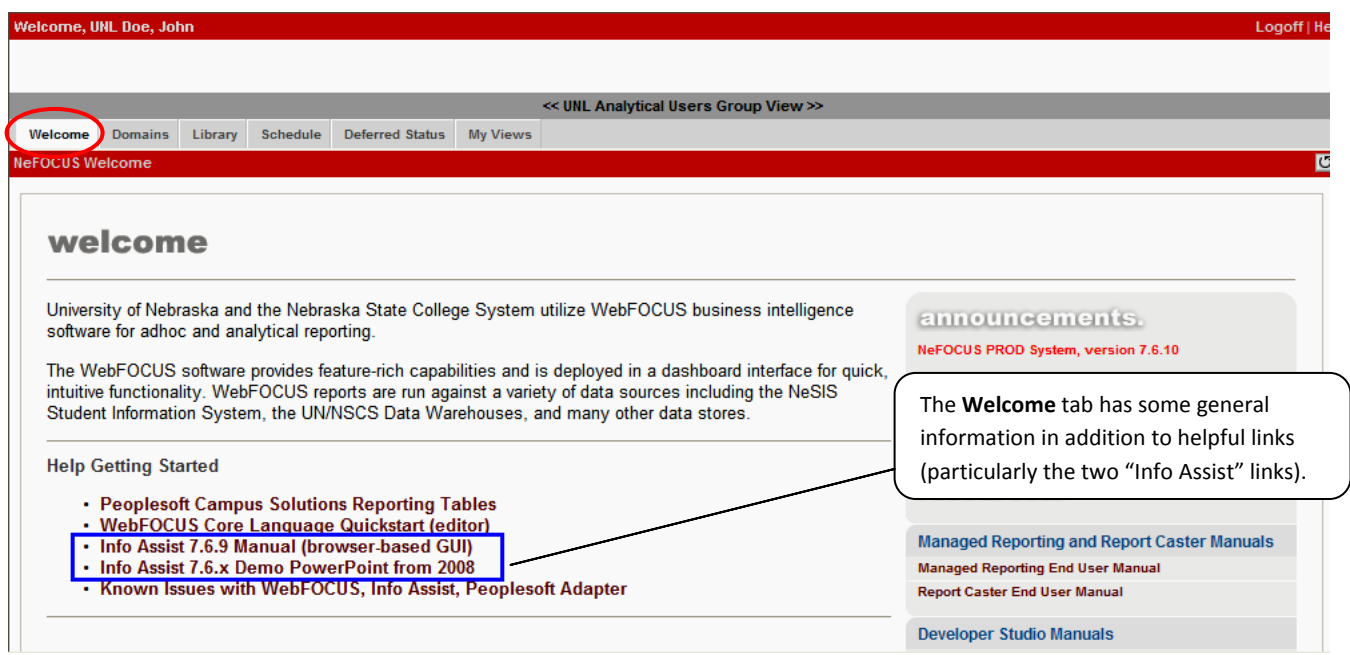

6. Select the **Domains** tab (this is where query development will occur).

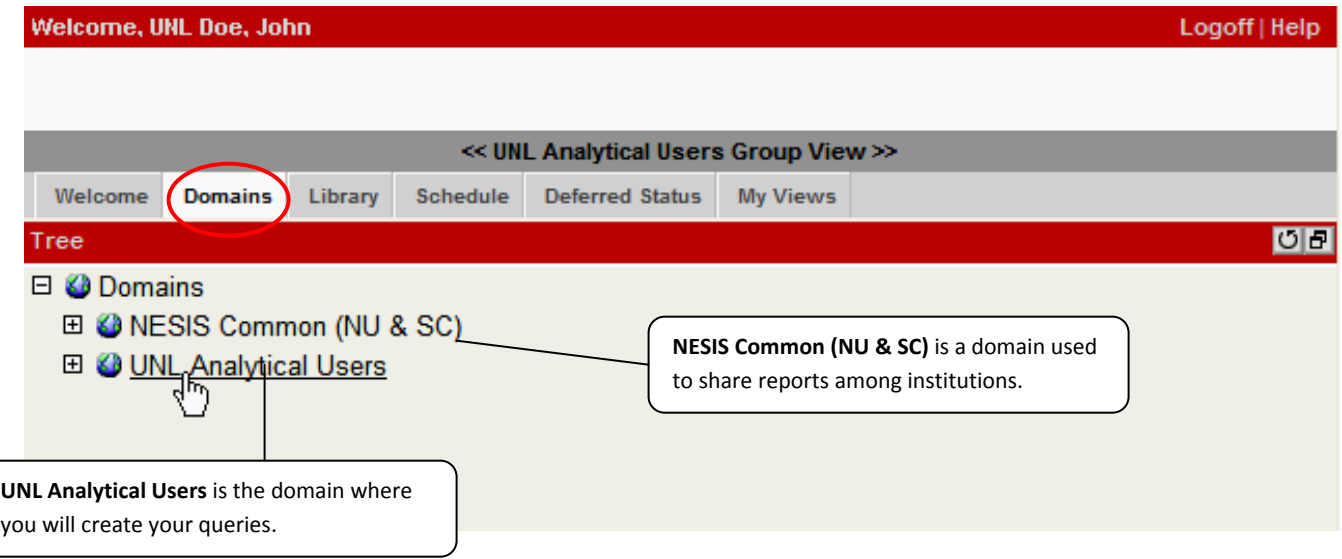

7. Select the **UNL Analytical Users** domain, and then choose the **My Reports** folder.

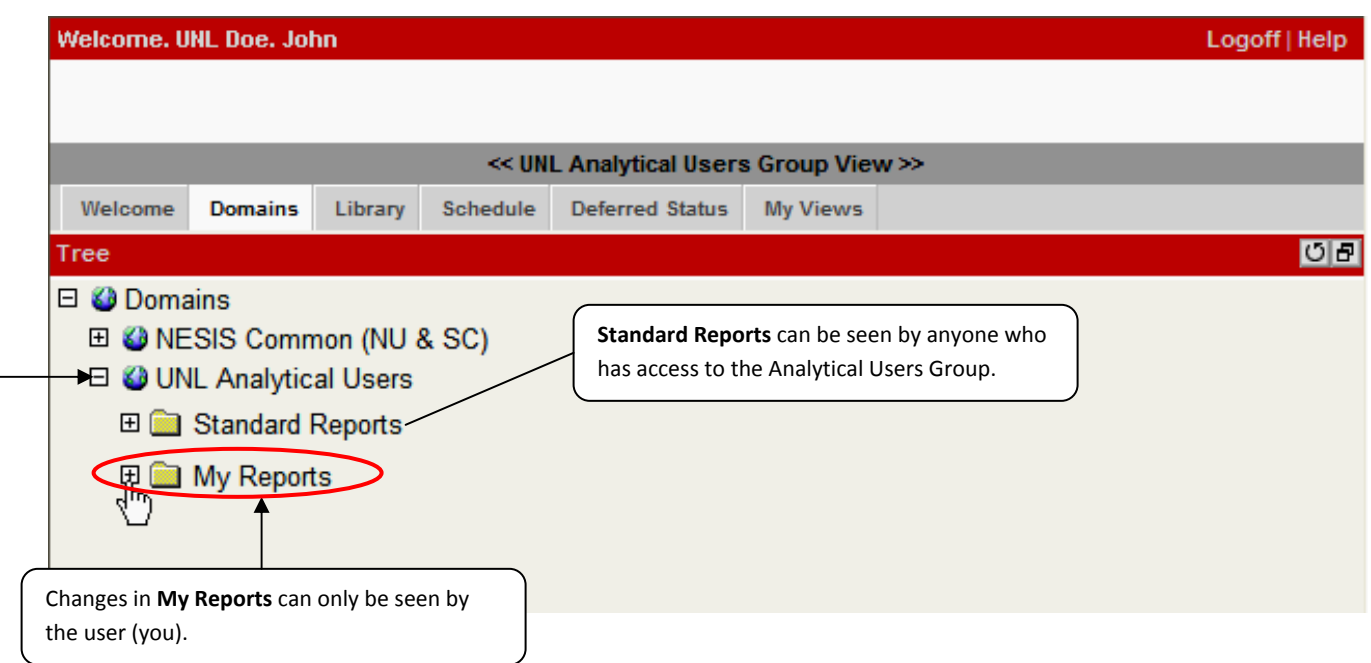

8. After opening **My Reports**, right click on **Custom Reports** and choose **InfoAssist**.

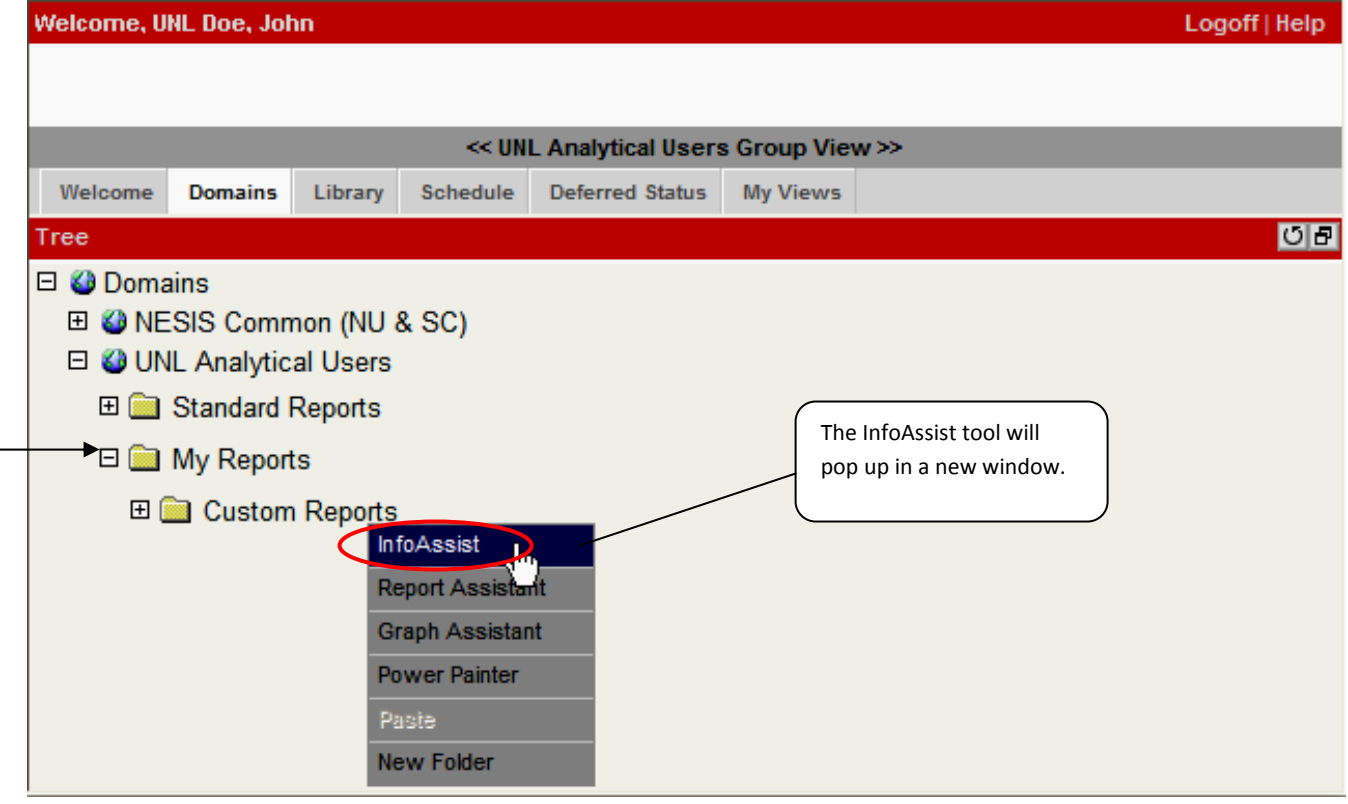

9. Choose **Build a Report** from the InfoAssist menu.

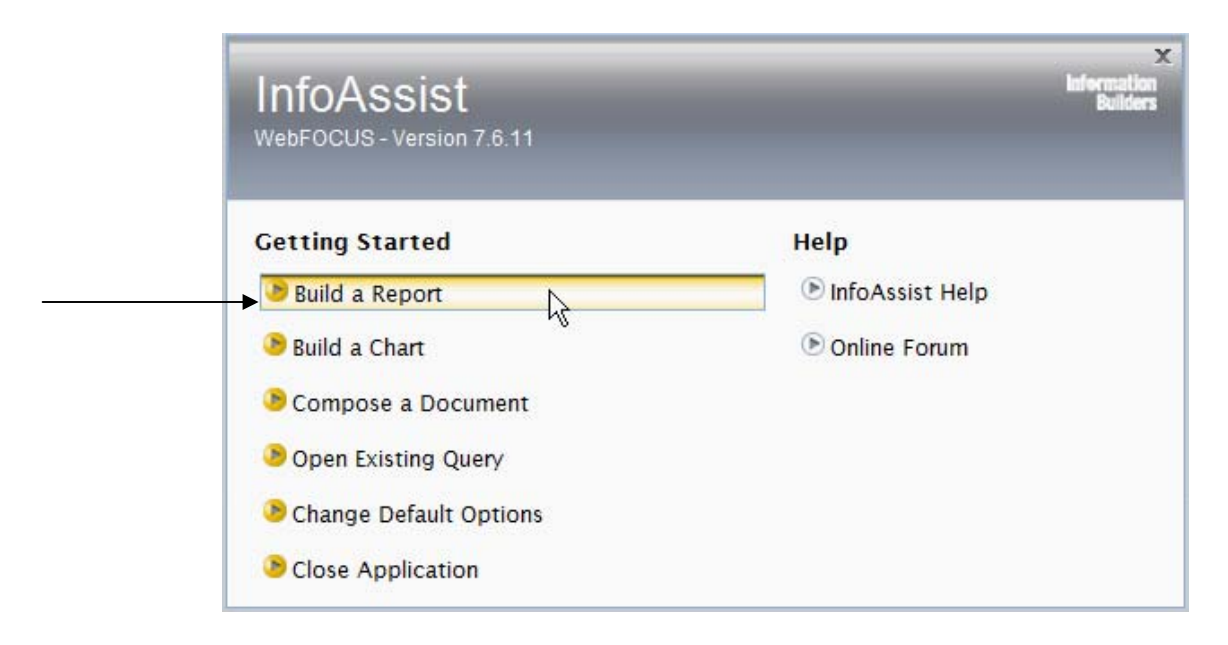

10. Select the table you wish to obtain data from and click **OK**.

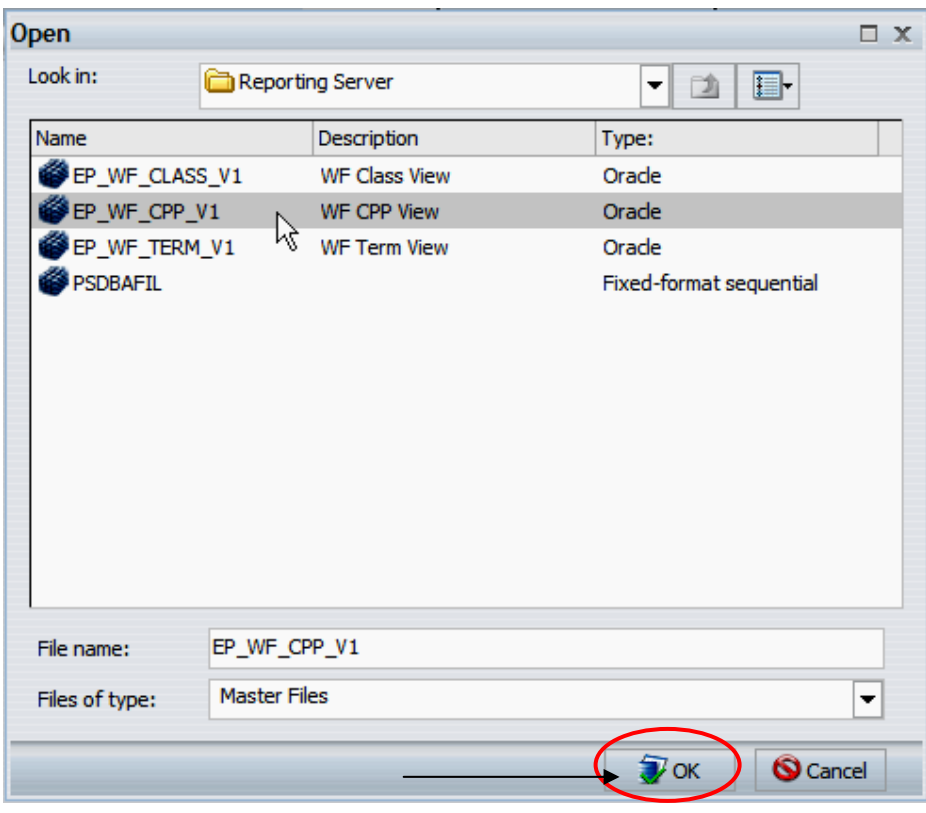

11. You are now ready to start building your query…

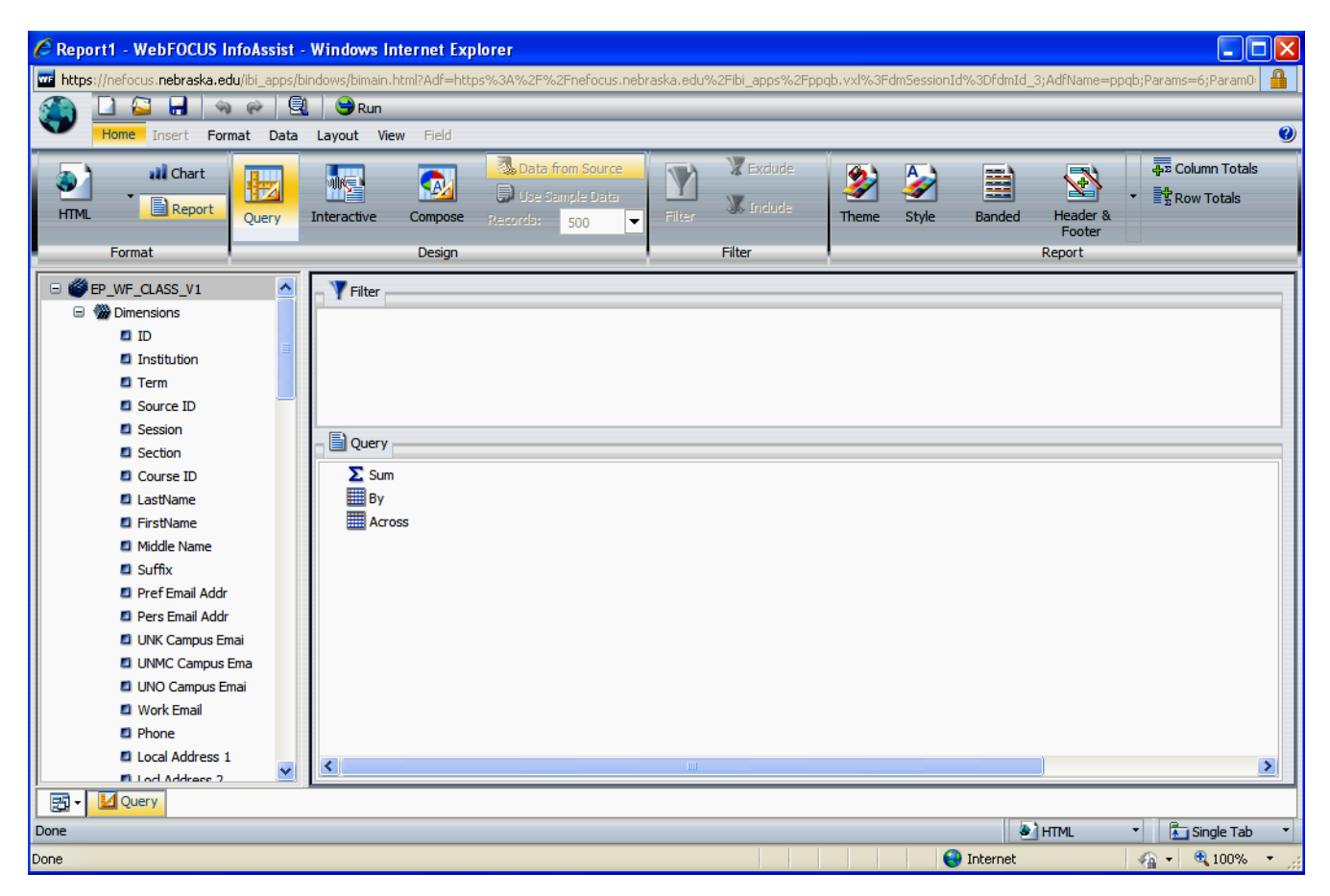